**Revised Spring 2020**

## **Holy Names University Student Resource Center**

Email[: studentresourcecenter@hnu.edu](mailto:studentresourcecenter@hnu.edu) Phone: (510) 436-1133 Fax: (510) 436-1199 Location: Hester Administration Building, Room 11

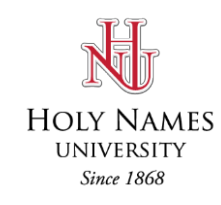

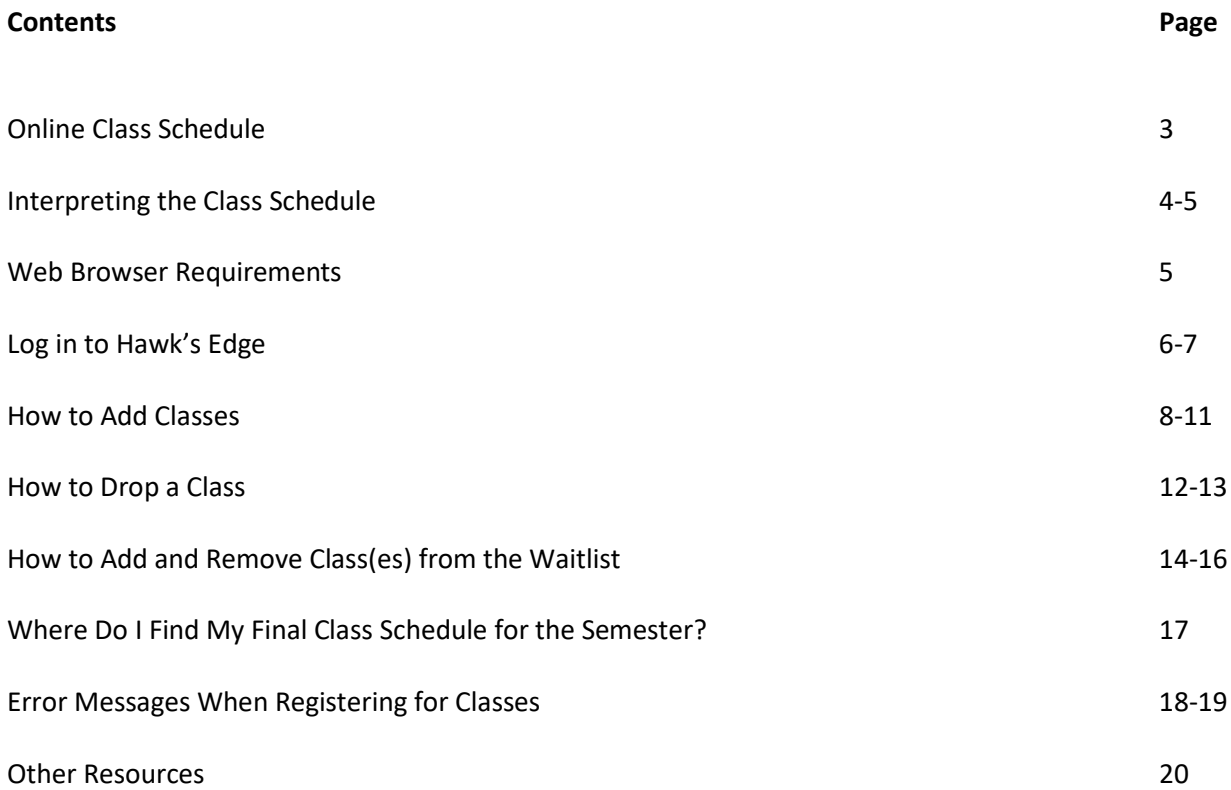

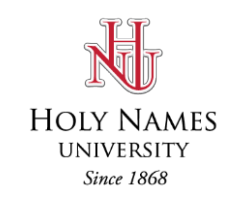

#### **Online Class Schedule**

The online Class Schedule is located on this page: [HNU Class Schedule](http://courses.hnu.edu/CourseClassSchedules/CourseClassSchedulesPublic?v1=0)

Some courses have prerequisites that must be completed before enrolling in the next class. If there is a class you want to enroll in but you do not know if it has a prerequisite, you can always refer to the Holy Names [University](http://hnu.smartcatalogiq.com/en/current/Catalog) Catalog or you can consult with your advisor.

#### **Interpreting the Class Schedule**

Each semester has a **regular semester** and **2 additional terms**. The semester runs the full 16-17 weeks, while each term runs 7 weeks at the beginning or end of each semester. **If you are enrolled in any Term classes, make sure you understand when each term starts and ends.**

Please refer to the HNU academic calendar to see the start and end dates for each semester and terms: [Academic Calendar](http://hnu.smartcatalogiq.com/en/current/Catalog/Academic-Calendar)

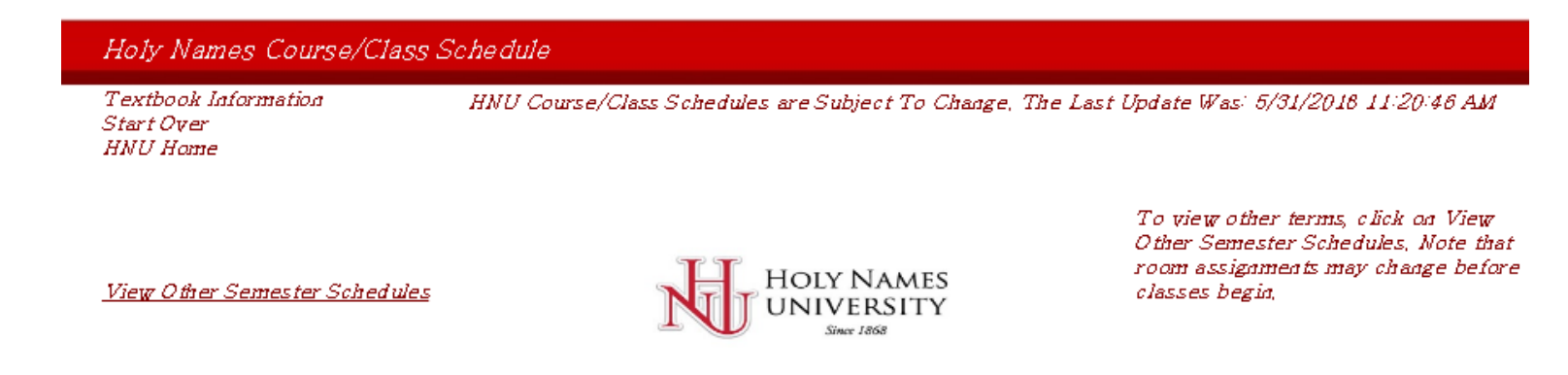

- Textbook Information link to information about classes and what books are required
- Start Over start your search all over again
- HNU Home link to the HNU website: [www.hnu.edu](http://www.hnu.edu/)

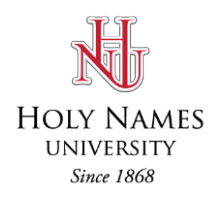

• View Other Semester Schedules – see a semester other than the one currently displayed

Holy Names Course/Class Schedule

Textbook Information Start Over **HNU Home** 

HNU Course/Class Schedules are Subject To Change, The Last Update Was' 5/31/2018 11:20:46 AM

View Other Semester Schedules

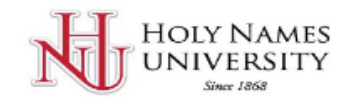

To view other terms, click on View Other Semester Schedules, Note that room assignments may change before classes begin,

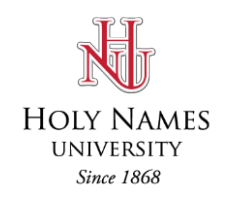

#### **Interpreting the Class Schedule**

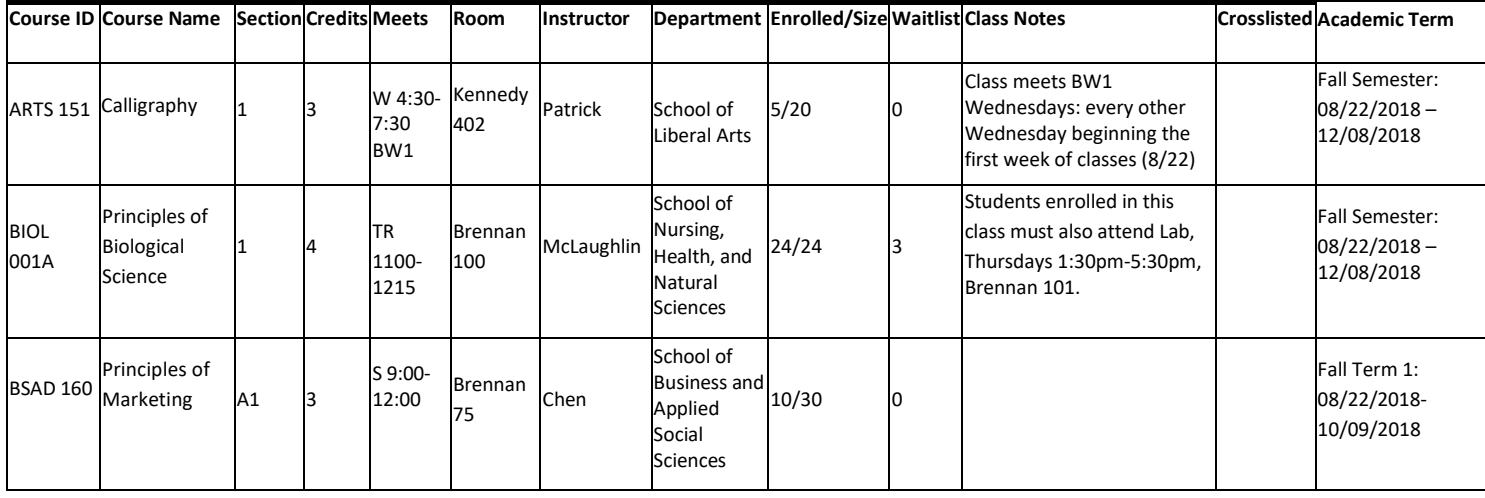

**Course ID:** ARTS 151 is the course ID for "Calligraphy" and you will need the course ID when registering for classes in Hawk's Edge.

**Section:** A course can have more than 1 section. You will need to know what section (1, 2, 3, or 4, etc.) when registering in Hawk's Edge, for example, ENGL 001A has more than 1 section. A section number that begins with "A" indicates an ABD class.

**Credits**: The units of a class can vary. Please pay careful attention to the units as this has an **impact on your tuition cost**.

**Meets**: M (Monday), T (Tuesday), W (Wednesday), R (Thursday), F (Friday), S (Saturday), N (Sunday), BW (Bi-Weekly) – **please refer to the Notes column for additional information about when classes meet**, especially the BW classes. BW1 means the class meets every other week beginning the first week of the semester or term. BW2 means the class meets every other week beginning the second week of the term or semester. TR means this class meets Tuesday and Thursday.

**Room:** Classroom assignments can change, so check the schedule again on the first day of class.

**Enrolled/Max Size:** Enrolled is the number of students enrolled for that class based on the Last Updated date. Max Size is the maximum number of students allowed for the class.

Waitlist: the number of students currently on a waitlist for a class.

**Class Notes:** The notes column is **important** as this provides more information about a particular class, for example, meeting dates, location, or if the class is a hybrid class (online and in classroom).

**Crosslisted:** A class can be cross-listed with another department. For example, BSAD 148W is cross-listed with PSYC 148W, meaning the same instructor is teaching both classes at the same time, day, and location.

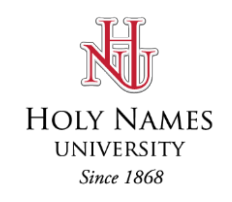

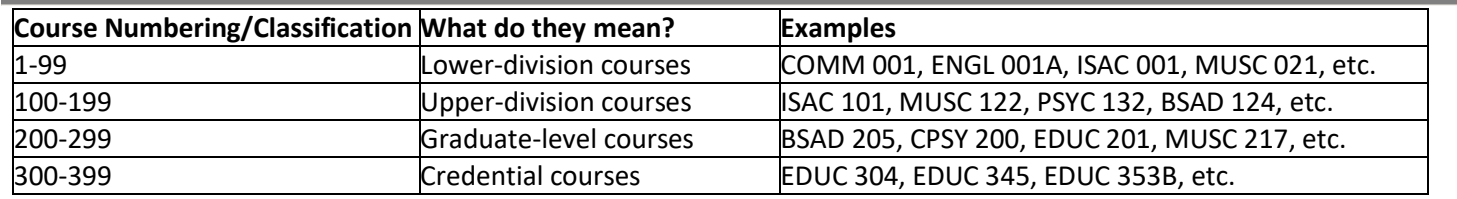

#### **Search by using the drop down menu to narrow your search by Department or Program**

Use the Drop Down list below to narrow your search by Program or Department  $\overline{\phantom{a}}$  $\bullet$  Go! Filter Courses/Classes by ... Program

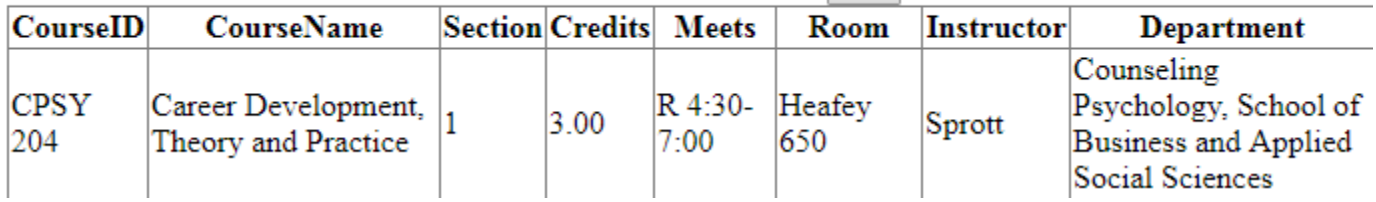

#### **Web Browser Requirements**

When registering for classes on [Hawk's](http://student.hnu.edu/NetClassroom7/Forms/login.aspx?ReturnUrl=%2fNetClassroom7%2fForms%2fNCShellCompat.aspx) Edge we recommend using the most current Firefox or Chrome web browser.

You can download the latest version of Firefox or Chrome on their websites:

- **Firefox:** <http://www.mozilla.org/en-US/>
- **Chrome:** <https://www.google.com/intl/en/chrome/browser/>

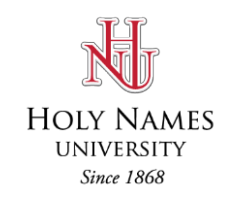

#### **Log in to Hawk's Edge**

- 1) Log in t[o Hawk's Edge.](http://student.hnu.edu/NetClassroom7/Forms/login.aspx?ReturnUrl=%2fNetClassroom7%2fForms%2fNCShellCompat.aspx) (Go to the MyHNU portal and click on the Hawk's Edge link.) If you don't remember your user name or password, you need to contact Help Desk at [helpdesk@hnu.edu o](mailto:helpdesk@hnu.edu)r call (510) 436-1611.
- 2) After you log in, click on the Register for Classes located at the top of the screen.

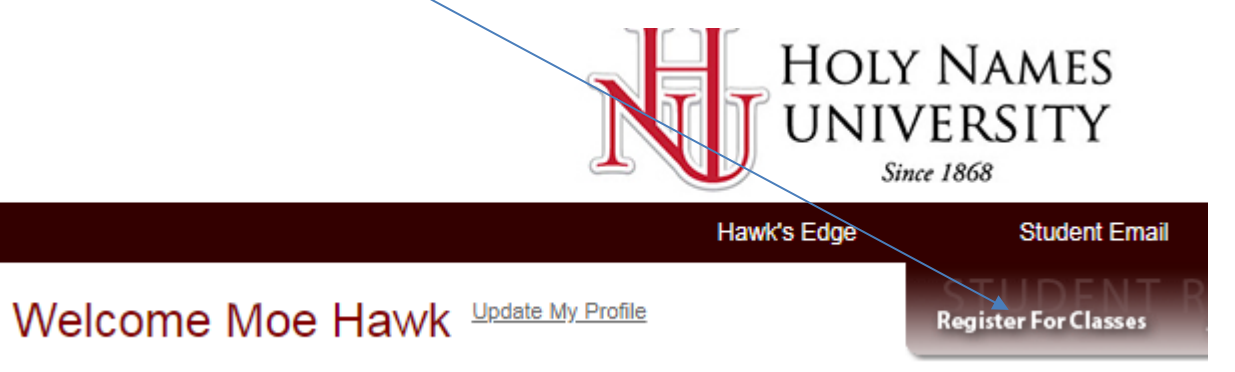

- 3) You may be prompted with a security warning. Click Continue and wait.
- 4) Click on Register for Classes on the left of the screen. Or, click on Enroll in Classes under the Registration menu.

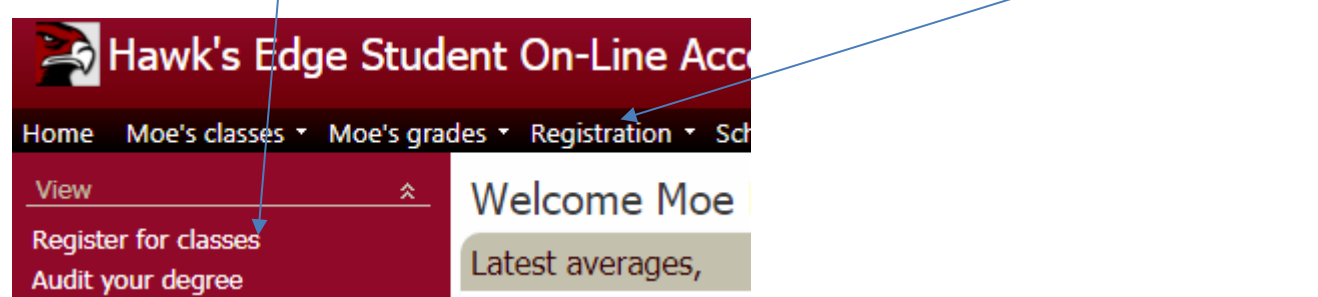

**If you do not see Register for Classes on this page**, it could be for one or more of the following reasons:

- You have not met with your advisor (or your advisor has not yet added the advising note to your profile)
- You have not signed the financial agreement for that academic year
- You are returning from a Leave of Absence and need to notify the Registrar's office that you are returning
- You have a hold on your account

If you are unsure why you cannot register for classes, contact the Student Resource Center at [registrar@hnu.edu](mailto:registrar@hnu.edu) or 510-436-1133

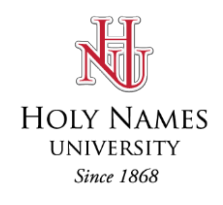

5) Make sure you have the desired Academic Year selected. There are times when you can register for more than one semester concurrently.

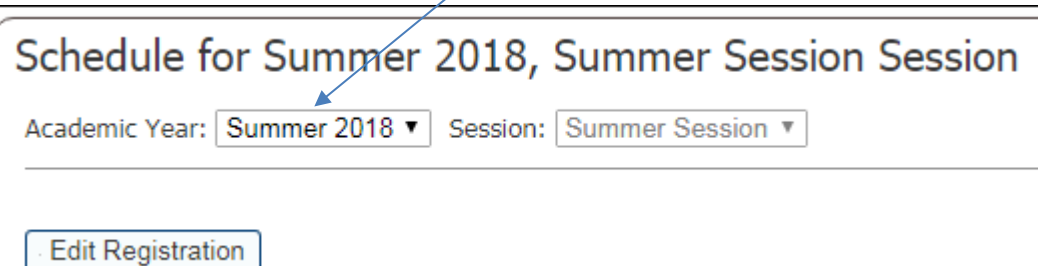

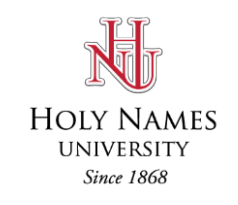

#### **How to Add Classes**

Click Edit Registration to begin registration.

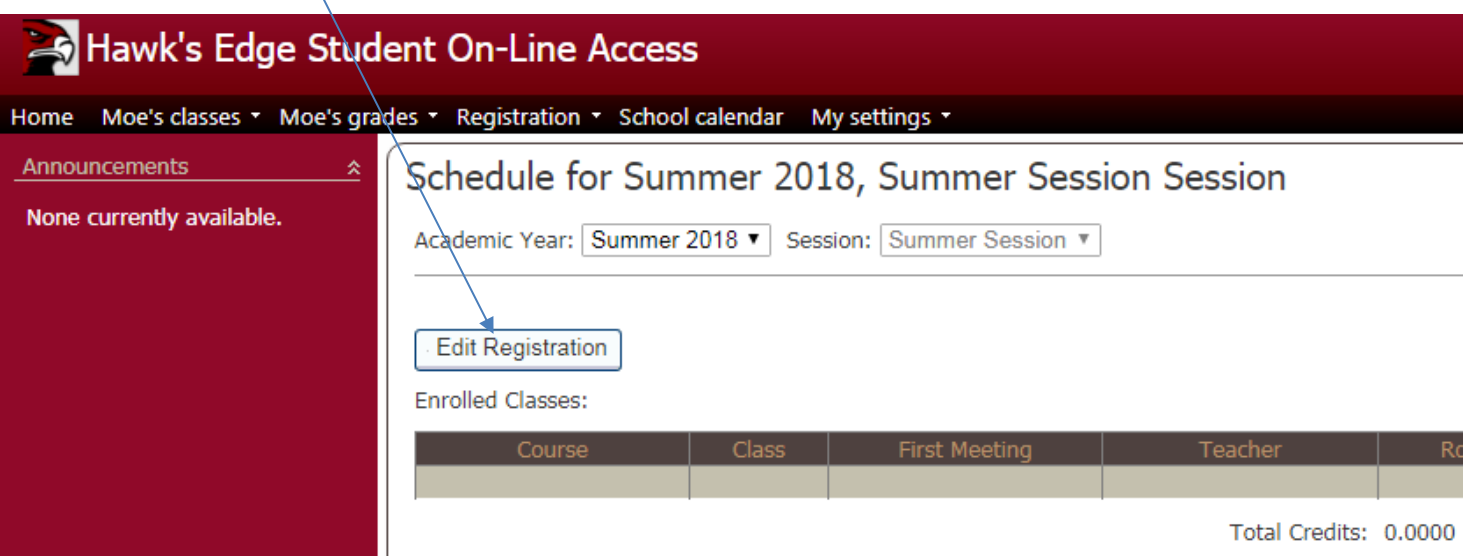

You should see a welcome message with important information about the registration and financial agreement.

## Schedule for Summer 2018, Summer Session Session

Advisor:

Year Advisor:

Major Advisor: (MACP) Perri Franskoviak

Welcome to registration for Summer 2018! We wish you the best of luck as you prepare for your next academic term.

When registering for classes make sure to choose the class section in the dropdown menu. Please review your schedule after you submit to make sure you are registered for all of your desired classes.

By completing the registration process (either electronically or on paper) you have entered into a contract with Holy Names University. You are responsible for payment of all charges incurred by you at the University. If payment is not made by the published deadlines, unpaid balances are subject to a late fee and a finance charge of 1.5% per month. You are responsible for attorney's fees, interest charges up to 10%, and reasonable collection costs. If you are not in good financial standing with the University, your grades, transcripts, and all campus services will be withheld and you will not be able to register.

**IMPORTANT:** Once you are logged into the system, **DO NOT** use the "Back" arrow button on your browser. This will log you out.

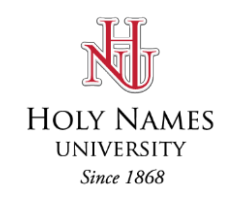

#### **How to Add Classes**

Use the binoculars to search for the class and add it.

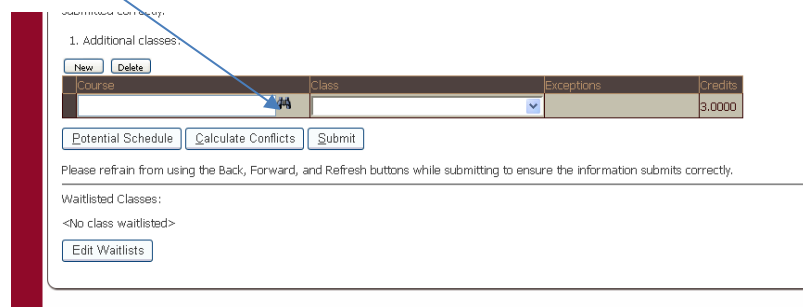

The Course Search window will appear. You can search by Course ID by typing either the full course ID (ISAC 001) or by the Department by typing just the course ID prefix (ISAC). You can also search by Department using the dropdown list.

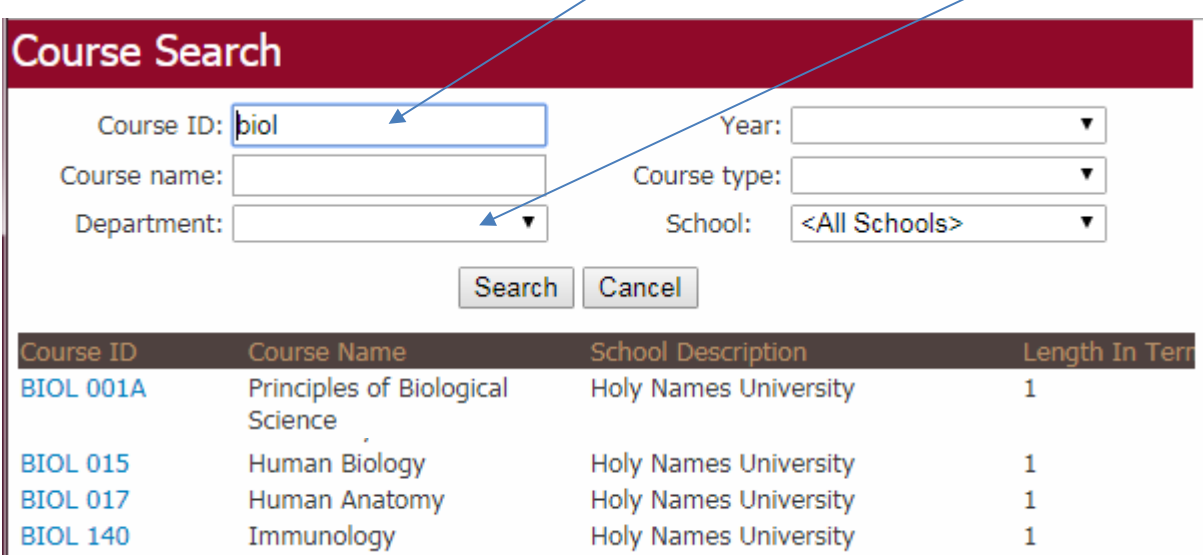

If a class that is listed on the course schedule is not found here when you search by Department, it likely means that **class is**  Paper Registration Only. You will not be able to register online for that class and instead need to fill out a Schedule Change Form through the Registrar's office. (The form is available in the MyHNU portal and can be submitted by email.)

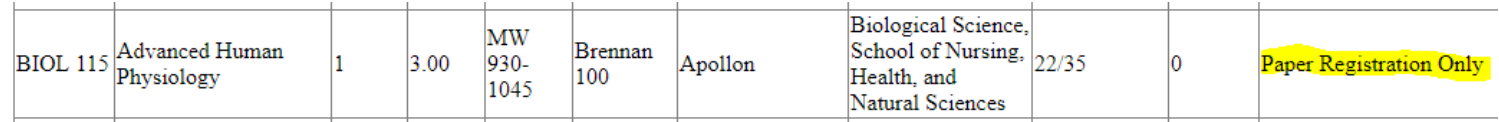

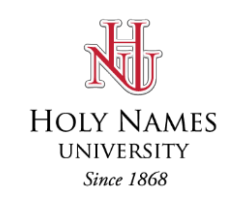

#### **How to Add Classes**

Add the class you want by simply clicking the course.

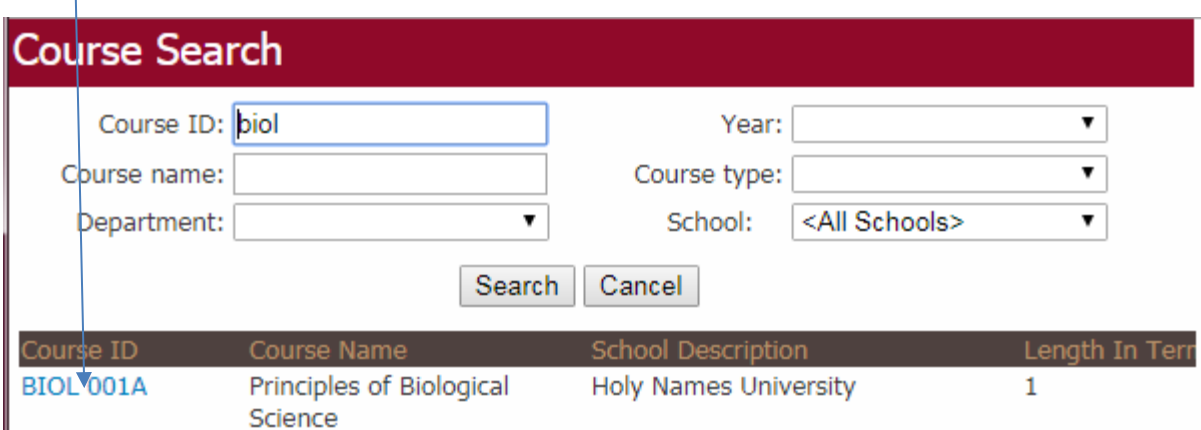

Next you have to make sure the class section is selected. A course can have multiple sections. **Make sure you are in the right section! Even if a course only has one section, you are not enrolled until you choose the section.** 

![](_page_10_Figure_6.jpeg)

To add another class, click New to create another row. Repeat the steps above until you have selected all your desired classes.

![](_page_10_Picture_184.jpeg)

When finished, click SUBMIT to complete your registration. (You are not registered until you click Submit.)

![](_page_11_Picture_0.jpeg)

You will receive an exception error if a class cannot be added because of the following reasons:

- Conflict: You cannot register for two classes whose meeting times overlap, even by 10 minutes. If the conflict is a false conflict (for example, a Saturday class that only meets on certain dates that do not conflict) you will need to register by paper. (Fill out a Schedule Change Form and submit it to the Registrar's office.)
- You do not have the required prerequisite: See your advisor to find out if you need to get the prerequisite waived, if the prerequisite was met by transfer credit, or if you need to wait to take the course until the prerequisite is met. If you are currently enrolled in the class that meets the prerequisite requirement, you will have to wait until grades are submitted before registering for this class.
- Course requires a year of  $\Box$ : You do not have the correct enrollment year for this class (for example, an undergraduate student cannot register for a graduate class). Contact your advisor or the Registrar's office.
- Class is Full: You can register for the waitlist. (See the following section on waitlists.)

To delete the class with an error and continue with your registration, click on the brown rectangle to the left of the course ID to highlight the row. Then click Delete. Be sure to hit SUBMIT again.

![](_page_11_Picture_123.jpeg)

When you have successfully registered, you will see this screen with your final schedule. You can still Edit Registration or Edit Waitlists until the add/drop date.

![](_page_11_Picture_124.jpeg)

After your registration is complete, be sure to Log out.

![](_page_12_Picture_0.jpeg)

#### **How to Drop a Class**

1) Log in to Hawk's Edge: enter the MyHNU student portal and click the link for Hawk's Edge. If you don't remember your user name or password, you need to contact Help Desk at [helpdesk@hnu.edu o](mailto:helpdesk@hnu.edu)r call (510) 436-1611.

2) Follow steps 1-5 of "Login to Hawk's Edge" until you see your class schedule. Make sure the correct semester is selected before continuing.

![](_page_12_Picture_156.jpeg)

3) Click Edit Registration and then your screen should look like this:

![](_page_12_Picture_157.jpeg)

Please refrain from using the Back, Forward, and Refresh buttons while submitting to ensure the information submits correctly

4) Click the brown rectangle next to the course you want to delete. That will highlight the entire row.

![](_page_12_Picture_158.jpeg)

<No class waitlisted>

**Edit Waitlists** 

![](_page_13_Picture_0.jpeg)

#### **How to Drop a Class**

Waitlisted Classes: <No class waitlisted>

5) Click the Delete button above

![](_page_13_Picture_127.jpeg)

 $1.$ 

![](_page_13_Picture_128.jpeg)

A smaller window will appear. Click  $QK$  to confirm.

![](_page_13_Picture_129.jpeg)

- 6) Click Submit to finalize your schedule. Your changes are not saved until you click on Submit.
- 7) Click Edit Registration to add/delete more class(es) or click Logout to exit.

![](_page_13_Picture_130.jpeg)

![](_page_14_Picture_0.jpeg)

#### **How to Add and Remove Classesfrom the Waitlist**

1) If a class you wish to register for is full, you will need to add yourself to the waitlist. When you click Submit to finalize your registration, you will receive a message that the class is full.

2) You will be prompted to another screen. Make sure you click Submit at the top of the screen to be added to the waitlist.

![](_page_14_Picture_146.jpeg)

3) This will bring you back to your schedule and you will notice your class(es) on the waitlist section now.

![](_page_14_Picture_147.jpeg)

![](_page_15_Picture_0.jpeg)

#### **How to Add and Remove Classesfrom the Waitlist**

4) If you decide you no longer want to be on the waitlist, you need to remove your class(es) from the Waitlisted Classes section.

## 5) Click **Edit Waitlists**

![](_page_15_Picture_141.jpeg)

## 6) For the class you want to drop, switch the status drop-down from

Ready to enroll to Dropped from waitlist.

![](_page_15_Picture_142.jpeg)

## 7) Click the Submit button near the top of the screen.

![](_page_15_Picture_143.jpeg)

![](_page_16_Picture_0.jpeg)

#### **How to Add and Remove Class(es) from the Waitlist**

8) If you change your mind and want the same class(es) back, click Edit Waitlists again. The system will still retain the classes that were already dropped from waitlist. Change the status back to Ready to enroll and click Submit.

#### **NOTE:**

During the registration period and in the weeks leading up to the beginning of each semester, students on waitlists will be moved into classes automatically as space opens. They will receive an email on their HNU student email account. The same process applies if a professor decides to raise the cap on a class.

Waitlist moves can be done at the instructor's discretion after the semester begins but before the add deadline. You need to fill out a Schedule Change Form, get it signed by the instructor, and submit it to the Student Resource Center before the last day to add.

Find the Schedule Change Form on the Registrar Forms page in MyHNU student portal.

![](_page_17_Picture_0.jpeg)

#### **Where Do I Find My Final Class Schedule for the Semester?**

After you make adjustments (for example, add/drop) on your class schedule for the semester, you want to be sure you have the correct classes in Hawk's Edge. Here are a few steps on how to verify your official classes.

- 1) Log in to Hawk's Edge
- 2) At the top of the page, click "**Register For Classes**"
- 3) Next, at the top of the page, rollover "**Registration**" and click on your schedule (it will have your name + schedule), see below image:

![](_page_17_Figure_7.jpeg)

4) After you click on "your schedule" your finalized schedule should look similar to the image below. This will **NOT** show any waitlisted classes, **only classes that you are officially enrolled in**.

![](_page_17_Figure_9.jpeg)

**5)** If your official schedule appears incorrect, please contact the **Student Resource Center** as soon as possible.

Email: [studentresourcecenter@hnu.edu](mailto:studentresourcecenter@hnu.edu) Phone: (510) 436-1133 Fax: (510) 436-1199 Location: Hester Administration Building, Room 11

We recommend that you check your schedule before the beginning of the semester to make sure your classes are correct. Please **do not wait** until after the last day to add or drop classes to confirm your class schedule. The sooner you notify us, the sooner we can help you.

• If your official schedule does not match your classes in **Blackboard or Canvas**, you will need to contact the Help Desk at [helpdesk@hnu.edu](mailto:helpdesk@hnu.edu) or (510) 436-1611.

![](_page_18_Picture_0.jpeg)

#### **Error Messages When Registering for Classes**

When you register for classes, you might encounter error messages from time to time. Below are some common error messages, what they look like and what to do.

![](_page_18_Picture_555.jpeg)

**Conflict** – there is a time conflict between two or more classes with similar dates/times.

• If the classes have a true conflict, even for only 10 minutes, you cannot register for both classes. If the classes have a false conflict, such as they are scheduled to meet on different dates, complete the **Schedule Change Form** and turn it into the Student Resource Center.

**1 exception(s) – You do not have the required prerequisite** – you are trying to enroll in a class that has prerequisite(s) that has/have not been met. To know if a class has requirements, you can always refer to th[e Holy Names University Catalog](http://hnu.smartcatalogiq.com/en/current/Catalog) or consult with your advisor.

- Example 1 -if you are trying to enroll in a Term2 classthat has a prerequisite and you are currently enrolled in a Term 1 class that fulfills the prerequisite, the grade must come in before you can enroll in the Term 2 class. Once the grade comes in, you can register for the Term 2 class online.
- Example  $2 if$  you believe you have met all your prerequisites for the class you want to enroll in, consult with your advisor and complete the **Schedule Change Form** under the Section I section with all the necessary signatures:

**1 exception(s) for main - Course requires a year of ct.** – you are trying to register for a "certificate" (**ct.**) class when you are NOT a certificate student. Consult with your advisor. If your advisor approves the certificate course, you need to complete a **Schedule Change Form** under the "Prerequisite Taken" section with all the necessary signatures:

![](_page_18_Picture_556.jpeg)

![](_page_19_Picture_0.jpeg)

### **Hawk's Edge Registration Tutorial**

#### **Error Messages When Registering for Classes**

**Course could not be found, or duplicates exist** – you are trying to register for a class that you have already taken. Consult with your advisor. If your advisor approves, you need to complete the **Schedule Change Form** under the Section I section with all the necessary signatures.

These are some common error messages. But if you encounter other errors and you are not certain what to do, please contact the Student Resource Center for more information.

Email: [studentresourcecenter@hnu.edu](mailto:studentresourcecenter@hnu.edu) Phone: (510) 436-1133 Fax: (510) 436-1199 Location: Hester Administration Building, Room 11

![](_page_20_Picture_0.jpeg)

### **Hawk's Edge Registration Tutorial**

#### **Other Resources**

- Registrar's Office[: https://hnu.edu/academics/registrars-office/](https://hnu.edu/academics/registrars-office/)
- Registrar [Forms](https://myhnu.sharepoint.com/:f:/s/Registrar/EvFeFcZPOUdEqKwm16EOva0Bw9b_jGhIgj1uaYHozn200A?e=5QYtJP), including Schedule Change Form: MyHNU portal > Registrar's Office > Forms
- Academic Calendar:<https://hnu.smartcatalogiq.com/current/Catalog/Academic-Calendar>
- Holy Names University Academic Catalog[: http://hnu.smartcatalogiq.com/en/current/Catalog](http://hnu.smartcatalogiq.com/en/current/Catalog)
- MyHNU Student Portal: <https://myhnu.sharepoint.com/sites/MyHNU>
- Video tutorials on Registering for Classes[: www.youtube.com](http://www.youtube.com/) and search for Holy Names University Registrar